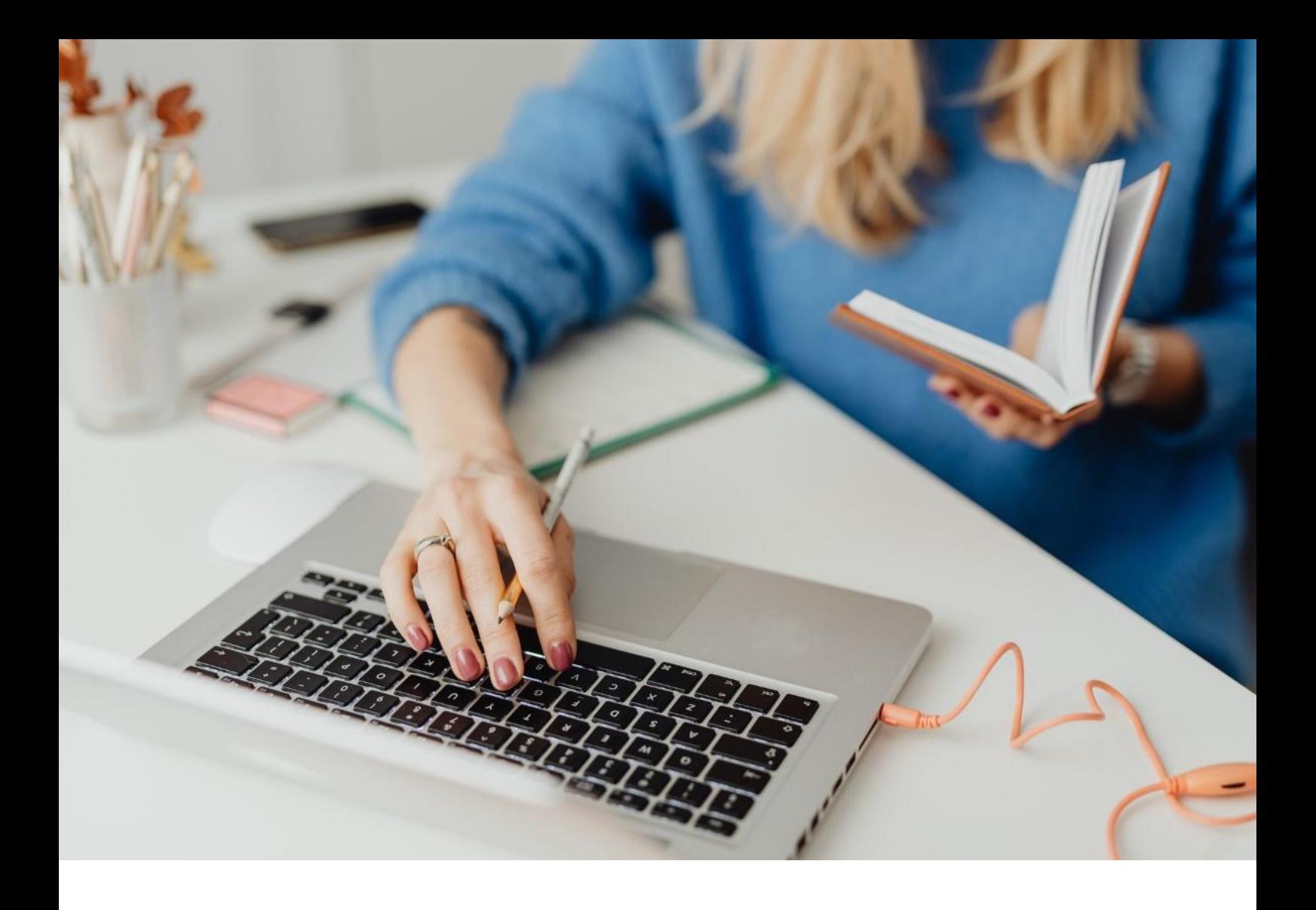

## **[WORKSPACE]**

Eerste inlogprocedure

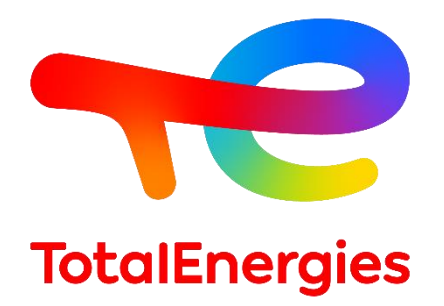

Februari - 2024

# SAMENVATTING

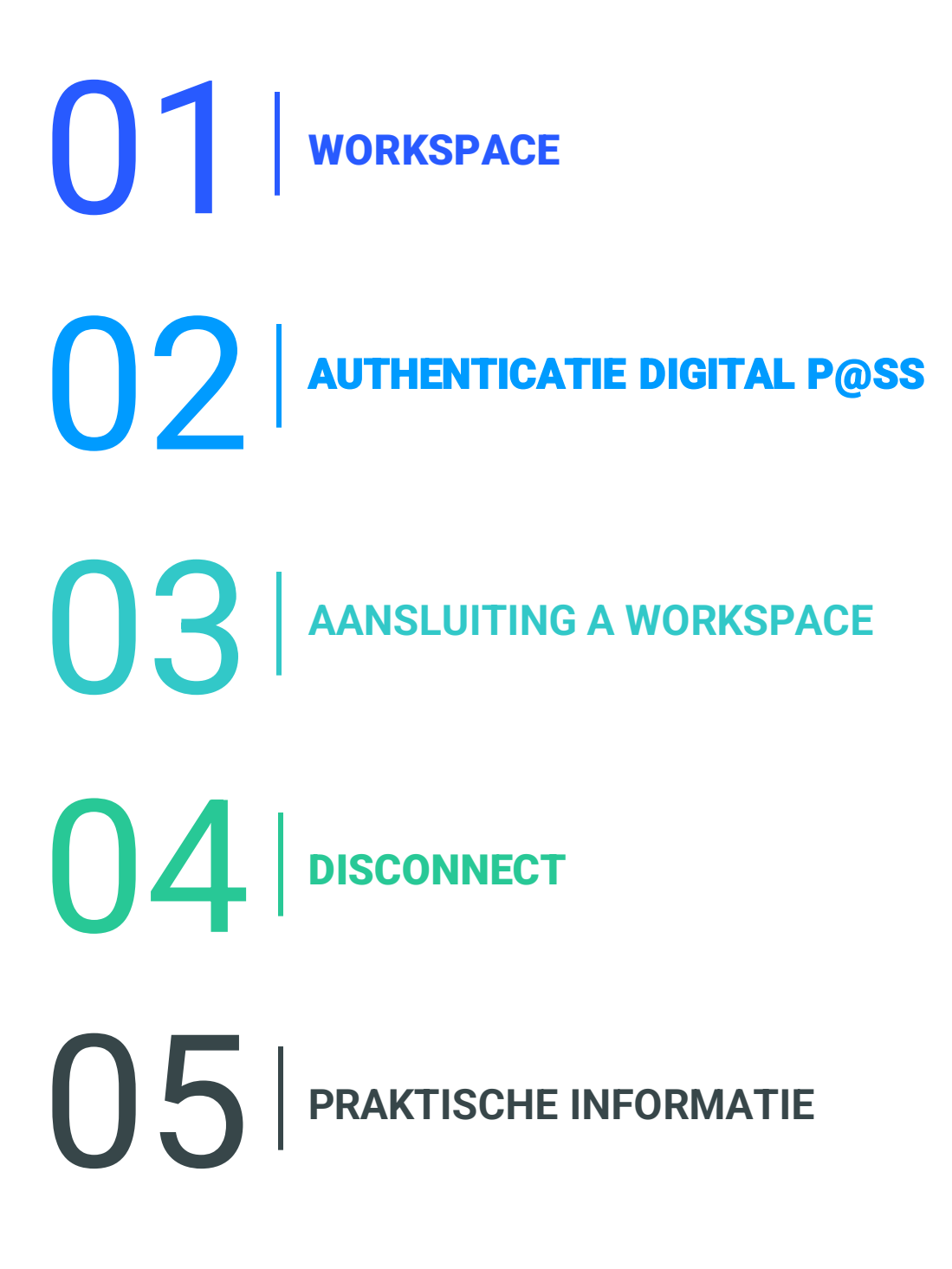

01 **WORKSPACE**

## **1.1 - PRESENTATIE**

- **WORKSPACE** is het platform dat u toegang geeft tot **alle bronnen** die u elke dag gebruikt.
- U hebt toegang tot deze oplossing door middel van authenticatie **Digital P@ss.**
- Dit systeem biedt **veilige middelen voor verbinding op afstand** wanneer u zich op een **niet-VISION** werkstation bevindt.

### **1.2 - NIEUWE FUNCTIES**

**Example 3 Cross-platform:** Mac, Linux en Windows besturingssystemen.

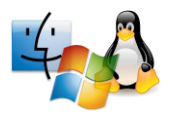

▪ **Multi-browser:** Toegang via Internet Explorer, Chrome en Safari.

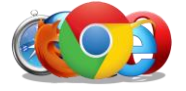

**Extercionary Figure 1:** to egang tot uw bronnen via verschillende media.

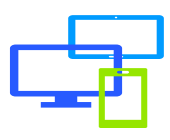

## **1.3 - VOORWAARDEN**

- **Een internetverbinding** hebben.
- Installeer de vereisten met **beheerdersrechten** voor uw werkstation.
- Het onderdeel installeren **First-Time Installer**.
- **Example Finds Helium Backup** om de browserconfiguratie te behouden in het geval van een incident.

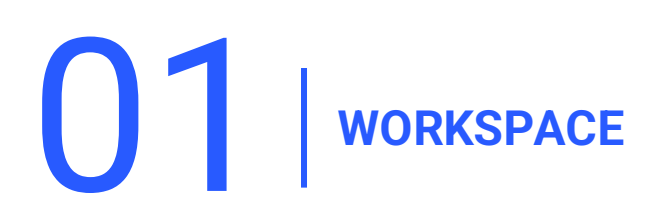

## **1.4 - DE VEREISTE INSTALLEREN**

#### **Download de First-Time Installer** en installeer het **stelt beheerdersrechten in.**

Controleer de vereisten [hier](https://workspace-access.total/public/share/pages/prerequisites.html) *Voor meerinformatie[FAQ:](https://workspace-access.total/public/share/pages/faq.html)How to use the Workspace First-Time Installer*

1. Klikken **Next.**

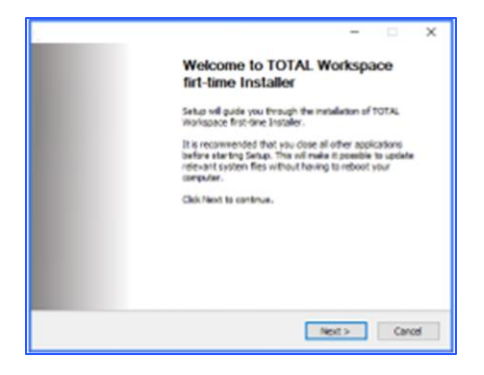

2. Klikken **I Agree.**

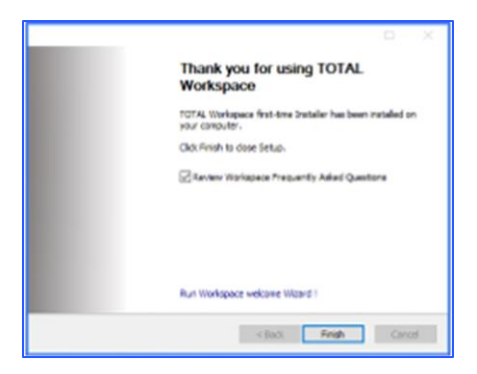

3. Klikken **Finish.**

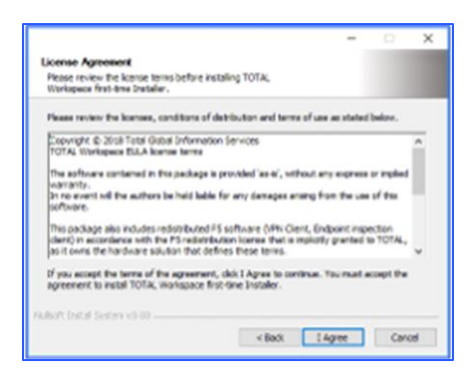

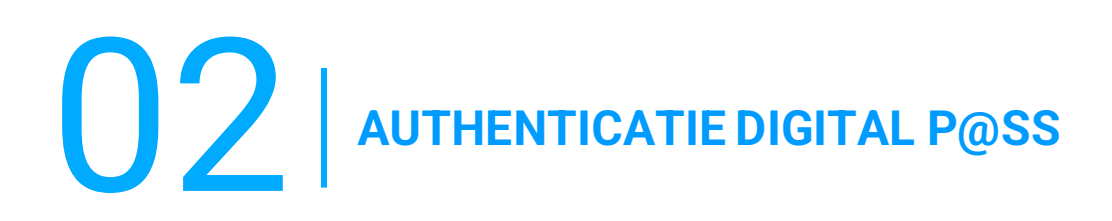

- **·** Digital P@ss is een authenticatiesysteem dat veilige toegang tot Worskspace mogelijk maakt.
- U vindt informatie over Digital P@ss in de volgende documentatie: [https://workspace.totalenergies.com/public/share/downloads/DigitalPass\\_V2-](https://workspace.totalenergies.com/public/share/downloads/DigitalPass_V2-Enrollment-Guide_EN.pdf) [Enrollment-Guide\\_EN.pdf](https://workspace.totalenergies.com/public/share/downloads/DigitalPass_V2-Enrollment-Guide_EN.pdf)

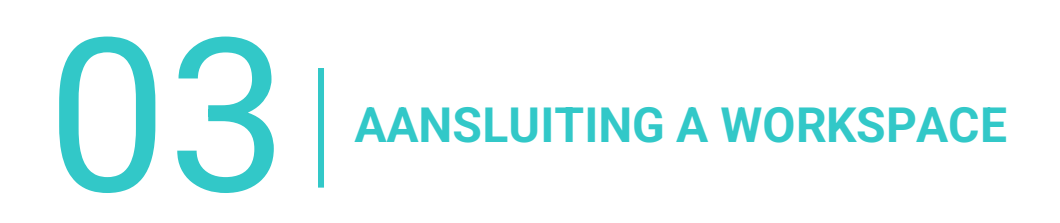

## **3.1 - AANSLUITING A WORKSPACE: VIA JE MOBIEL**

Open de platformlink via uw gebruikelijke browser: [https://workspace.totalenergies.com](https://workspace.totalenergies.com/)

#### **Identificeer jezelf via Digital P@s**

1. Klik op de knop **Login.**

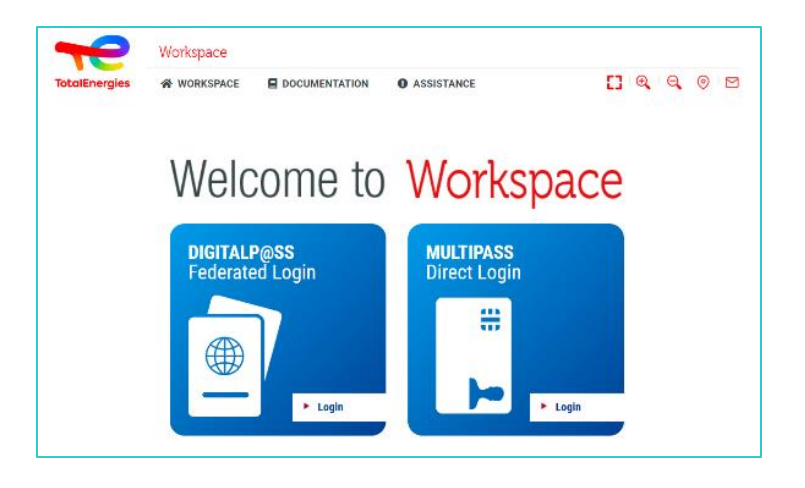

- 2. Voer uw **IGG** in het geleverde veld.
- 3. Klik op **Volgende.**

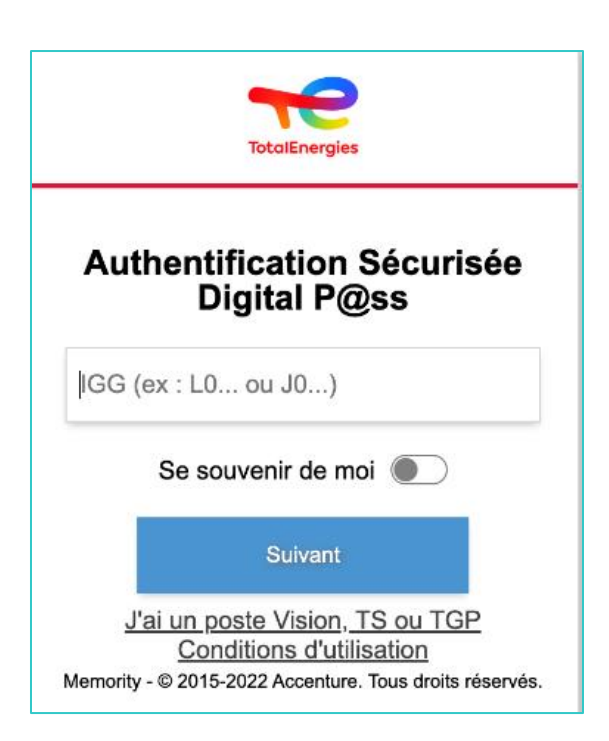

**OB** AANSLUITING A WORKSPACE

## **3.1 - AANSLUITING A WORKSPACE: VIA JE MOBIEL**

- 4. Selecteren**het te gebruiken apparaat** als authenticatiemiddel.
	- Selecteerin dit geval **Mobielecode**.

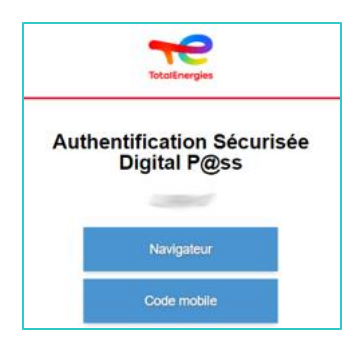

- 5. U wordt direct **doorgestuurd** naar deze pagina.
- 6. Er verschijnt een bericht om te bevestigen dat er een melding is **verzonden** naar uw geregistreerde **mobiele telefoon**.

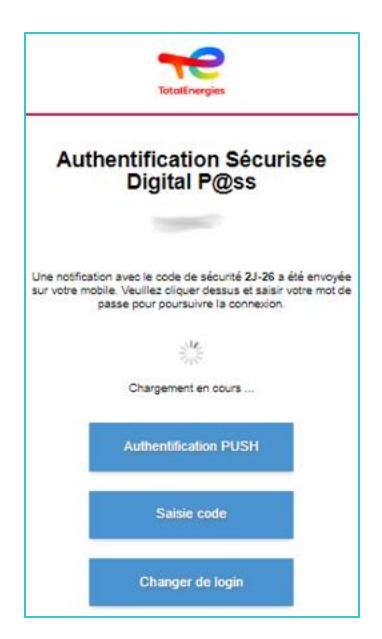

*Om ervoor te zorgen dat u het juiste verificatieverzoek valideert, wordt een beveiligingscode (bijvoorbeeld 2D-26) weergegeven die overeenkomt met de code die u op uw mobiel hebt ontvangen.*

03 **AANSLUITING A WORKSPACE**

## **3.2 - AANSLUITING A WORKSPACE: VIA JE MOBIEL**

5. Klik op de **ontvangen melding** 

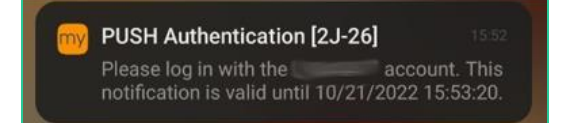

*Controleer of de beveiligingscode (bijvoorbeeld 2D-26) dezelfde is als de code die op de webpagina wordt weergegeven.*

- 6. Valideer **verificatie** door uw **wachtwoord**te typen.
- 7. Als **vingerafdruk** is ingeschakeld, klikt u op het **pictogram om de melding**  te valideren.

Verificatievalidatie wordt **automatisch** naar de **browser** verzonden

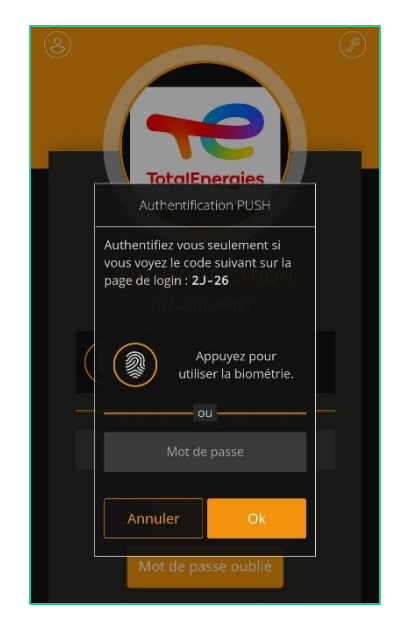

*U bent verbonden met uw platform vanaf uw mobiel!*

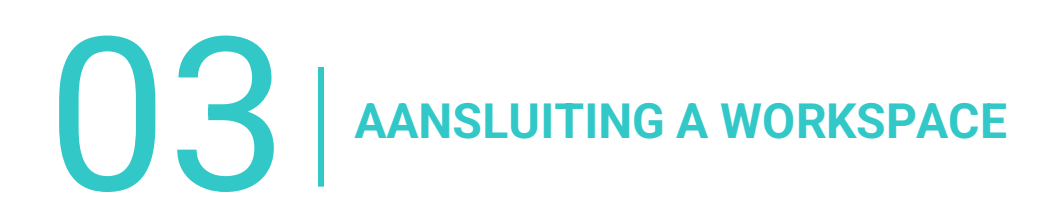

## **3.3 - AANSLUITING A WORKSPACE: VIA UW BROWSER**

Open de platformlink via uw gebruikelijke browser: [https://workspace.totalenergies.com](https://workspace.totalenergies.com/)

#### **Identificeer jezelf via Digital P@ss**

Klik op de knop **Login with Digital Pass**.

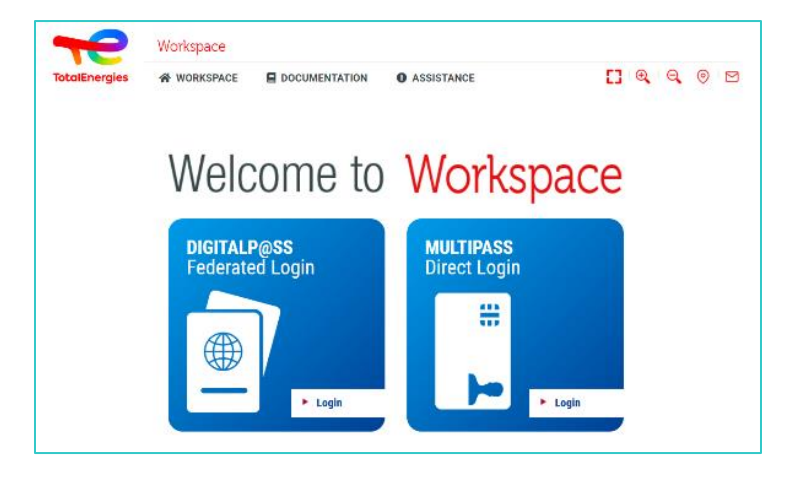

- 2. Voer uw **IGG** op het daartoe bestemde gebied.
- 3. Klikken **Volgend**.

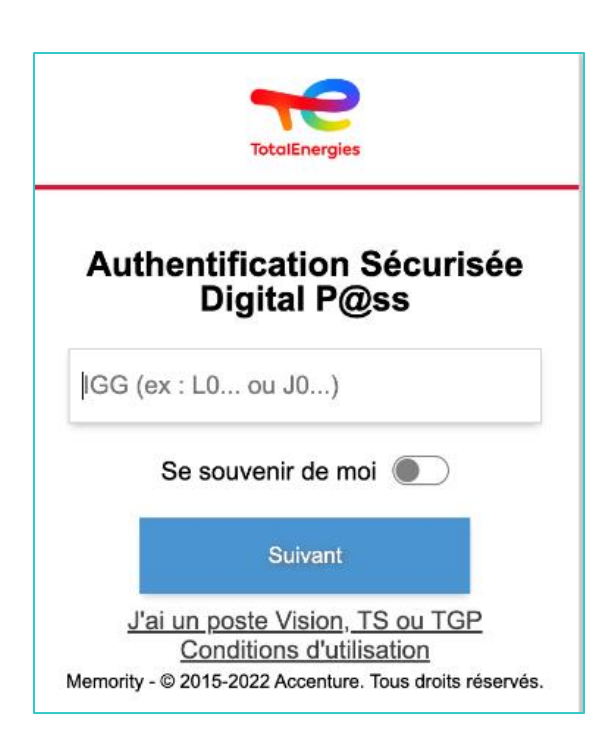

 $\mathbf{03}$  | AANSLUITING A WORKSPACE

## **3.3 - AANSLUITING A WORKSPACE: VIA UW BROWSER**

- 4. Selecteer het apparaat dat u wilt gebruiken
	- Selecteer het **apparaat dat u** als verificatiemethode wilt gebruiken.
	- Selecteer in dit geval **Browser**.

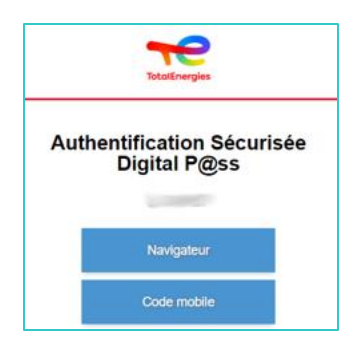

▪ Voer uw wachtwoord in en klik op **Aanmelden**.

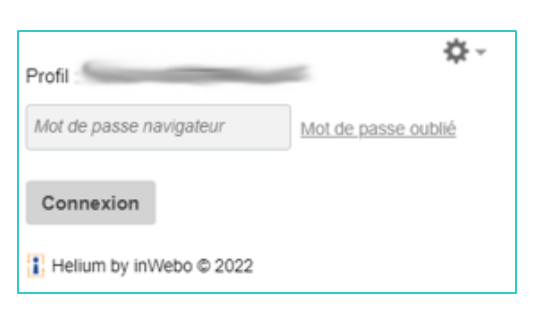

*U bent verbonden met uw platform vanuit uw browser!*

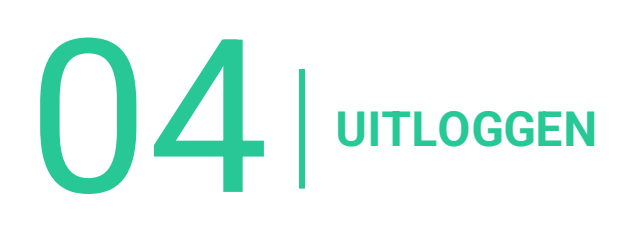

Om uit te loggen, klikt u gewoon op het tabblad **Afmelden** in de rechterbovenhoek van de interface.

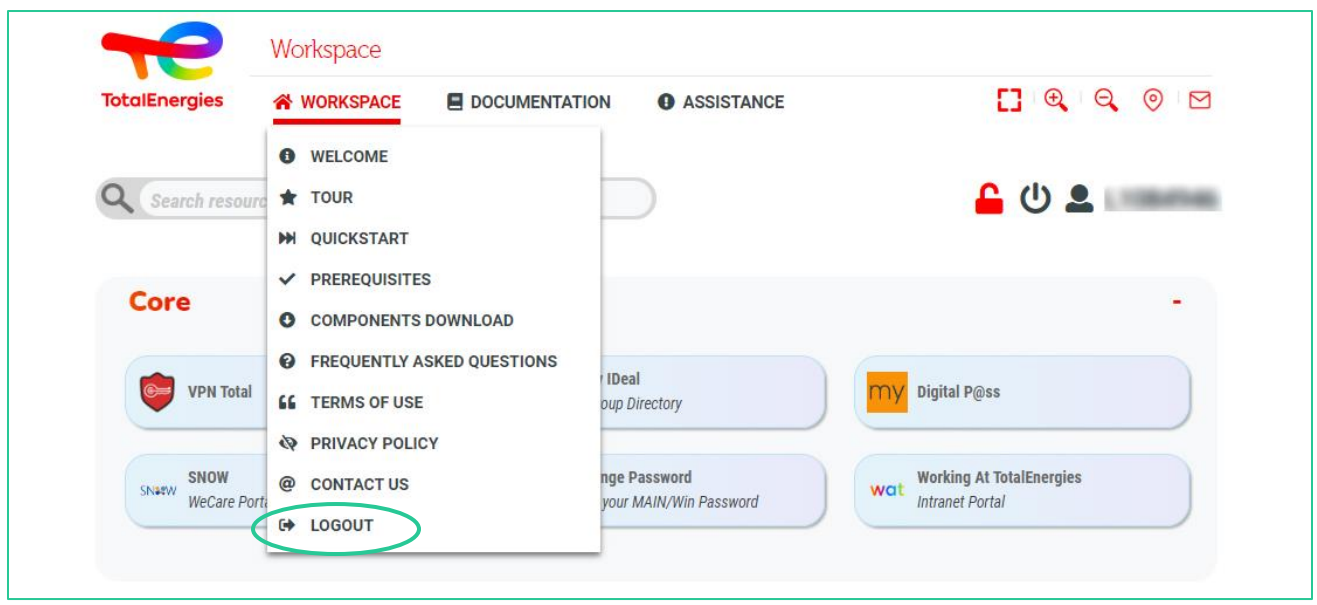

*Je bent losgekoppeld van je platform!*

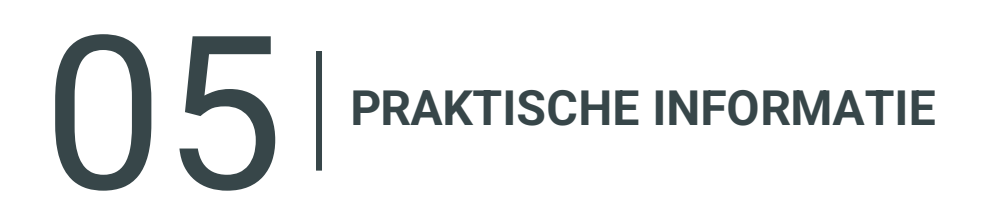

## **HULP NODIG?**

- De **WeCare Service Desk** is beschikbaar voor verdere informatie of hulp over dit onderwerp.
- Geef op dat u een WORKSPACE-gebruiker bent wanneer u contact opneemt met de ondersteuning.
- U kunt contact opnemen met de Workspace Service Desk op de [WeCare](https://itsm.hubtotal.net/sp?id=kb_article&sys_id=f9b4c5091bd49110141997d19b4bcbf9) portaal

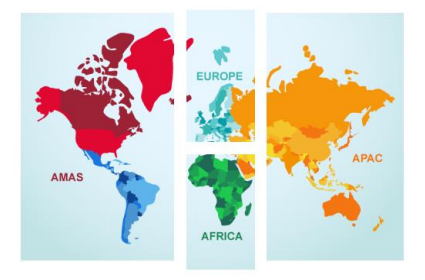

**Neem contact op met uw WeCare Servicedesk:** Centraal numeer **[+33 1 47 44 33 21](tel:+33%201%2047%2044%2033%2021​)** of **[gebaseerd op je locatie.](https://itsm.hubtotal.net/sp?id=kb_article&sys_id=f4f20af31b9db1d075dd642aab4bcb12)**

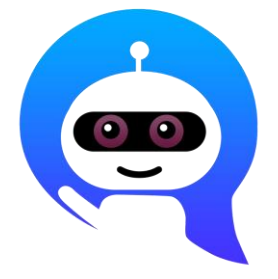

Gebruik uw **WeCare Companion**

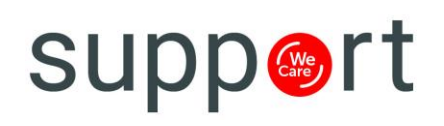

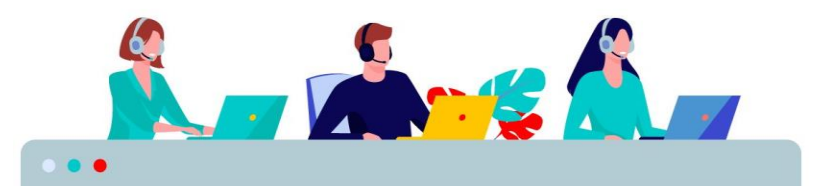